## **Polycom 8440/8450 Configuration and Setup**

## <span id="page-0-0"></span>**IP***edge* **SYSTEM CONFIGURATION**

The IP*edge* system configuration is much the same as for any SIP phone.

- **•** Program the Polycom 8440 and 8450 extensions as SIP stations.
- **•** If the IP*edge* system is separated from the wireless access points by a router make note the IP address of the router. The router address is also defined in the Media Relay Server configuration.
- **•** Ensure that the ports in the router for the stations are open.
- **•** Enter the same ports in the Media Relay Server configuration.
- **Note:** The Polycom 8440 and 8450 telephones are configured in the same way. In this document all reference to 8440 includes the 8450.

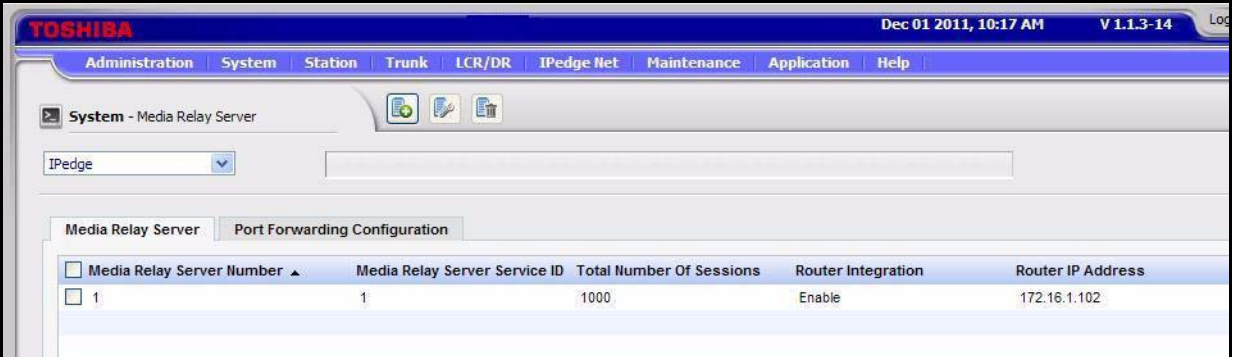

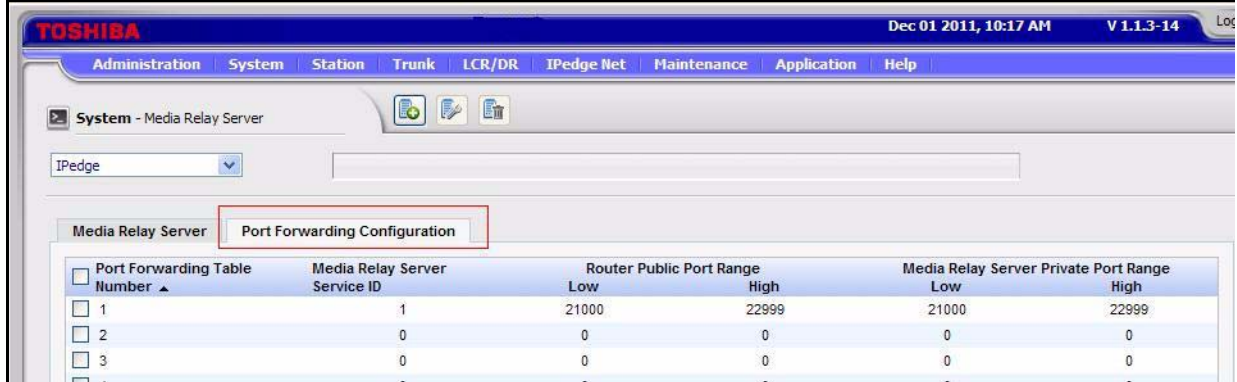

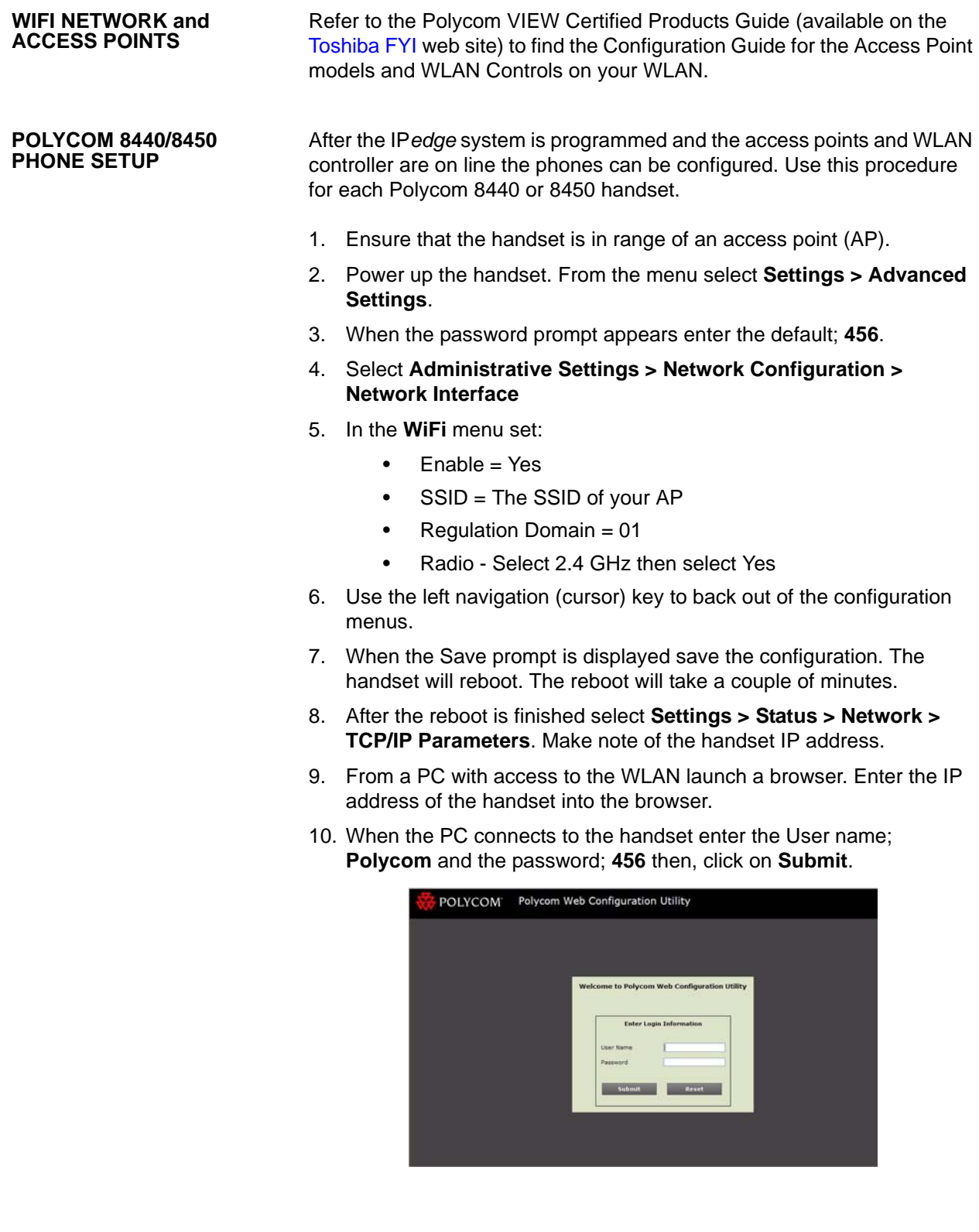

11. The handset will open the configuration menu.

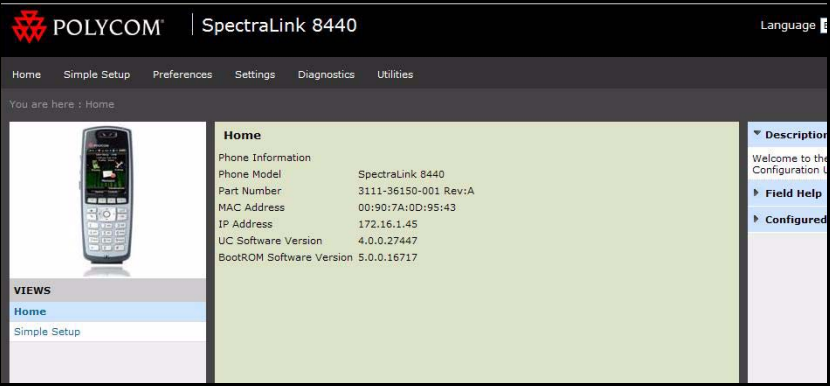

12. Select **Settings > Line > Identification**.

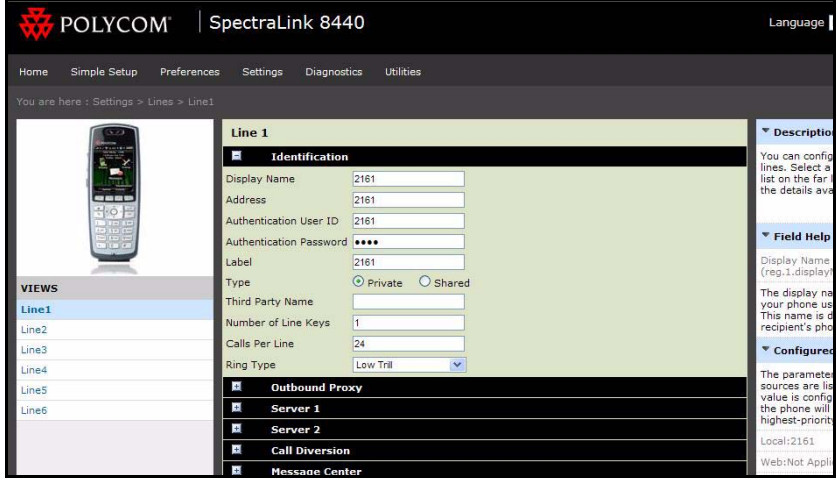

For each Line (up to six lines) enter:

- Display Name Directory Number of the station or a name
- Address the DN of this station
- Authentication User ID Check with the system administrator. If station authentication is programmed for this station enter the ID in this field.
- Authentication Password Check with the system administrator. If station authentication is programmed for this station enter the Password in this field.
- Label DN of this station
- 13. Select Server 1.

14. In the Address field enter the IP address used to access the IP*edge* system. This is usually the Media Relay Server address noted in ["IPedge SYSTEM CONFIGURATION" on page -1.](#page-0-0)

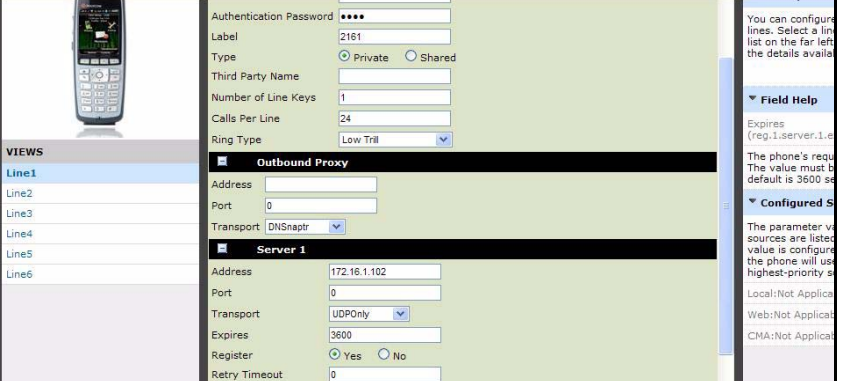

- 15. Leave all other settings at the preset values.
- 16. Use the left navigation (cursor) key to back out of the configuration menus.
- 17. When the Save prompt is displayed save the configuration.

End of procedure.